## **Blackboard app for students**

1. Download and install the app from your respective device (Apple Android, etc.). The icon should look like a pencil on a blue background.

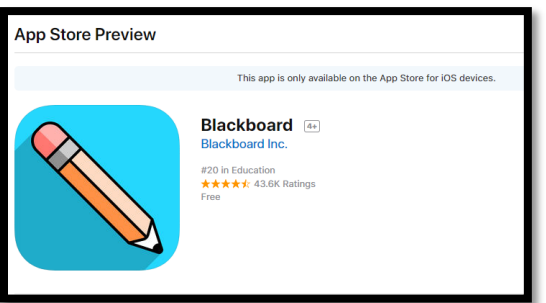

2. Once installed, open the app. Type in your school's name

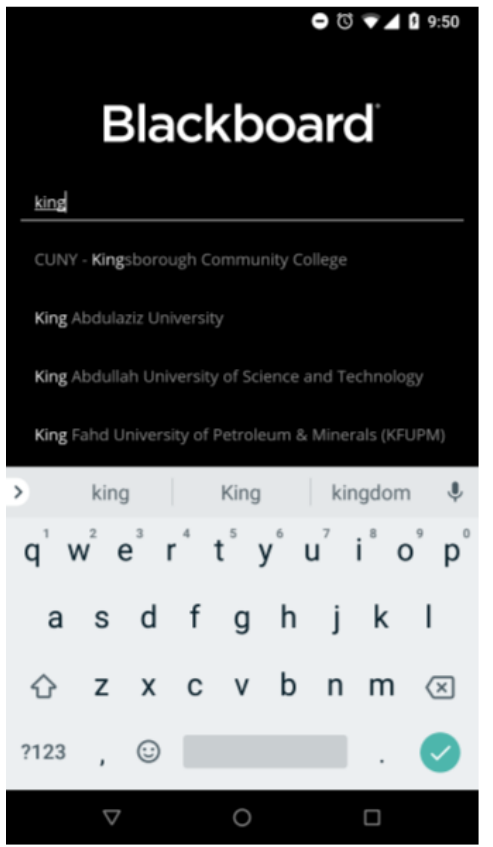

3. You will receive a notification that you're required to log in through your institution's website. Tap web login to continue. This will redirect you to the CUNY First home page, where you will login with your CUNY First credentials. Username is **Firstname.Lastname** and the **last two digits** of your **EMPLID**. Your password is the one you created when you set up your CUNY First account.

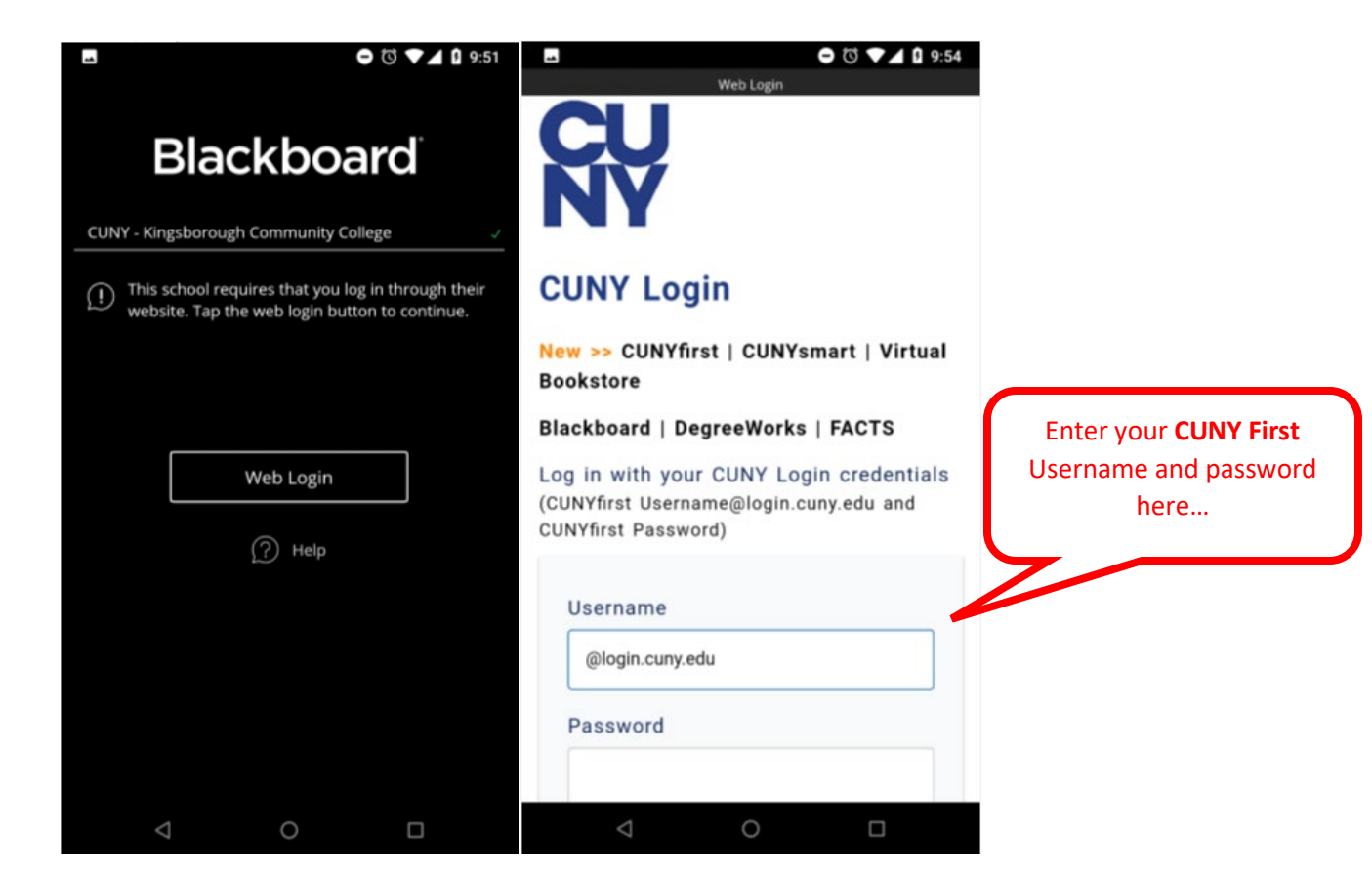

4. Your home page will populate. If there are any updates, they will appear on this page. Tap the menu button from within the app. You will see a number of choices to navigate your course.

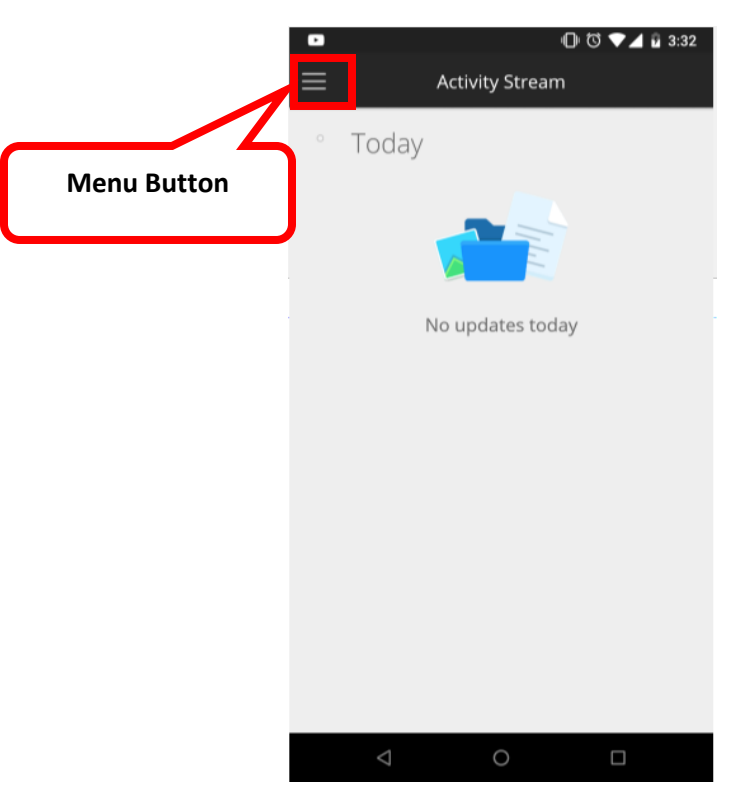

5. The courses menu will show you what classes are currently available to you. Tap your course to access the content. You will have the same menu options that are available from the web browser.

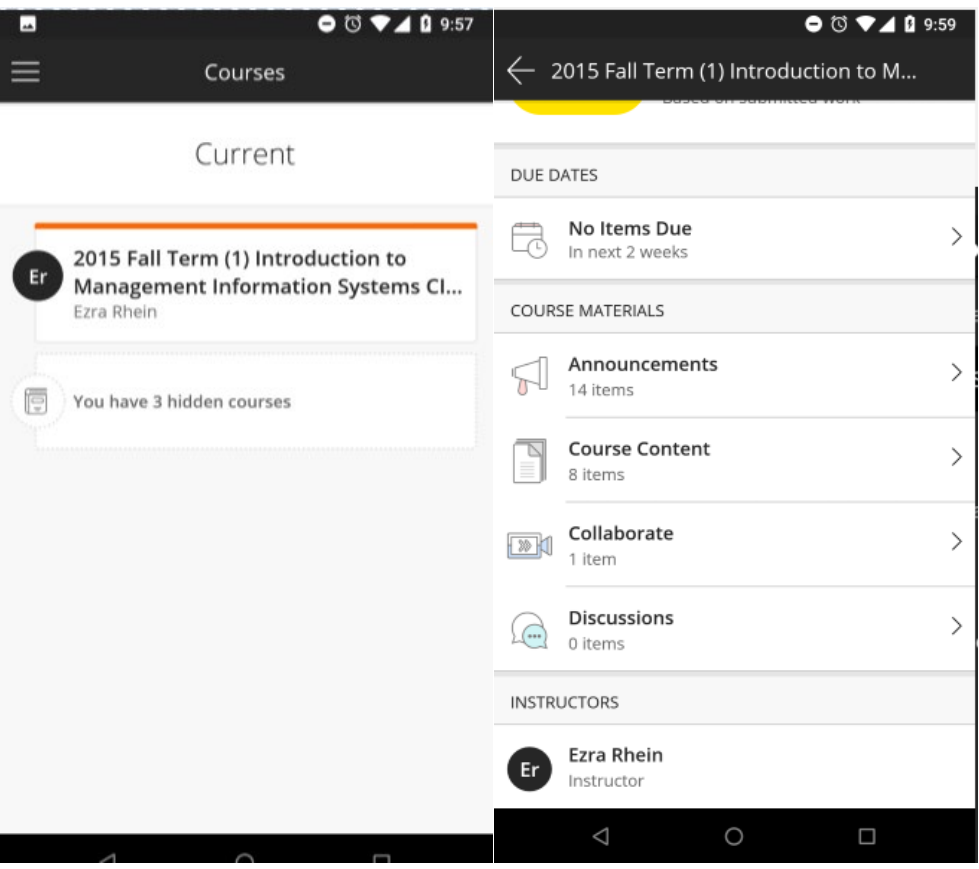